# Course layout

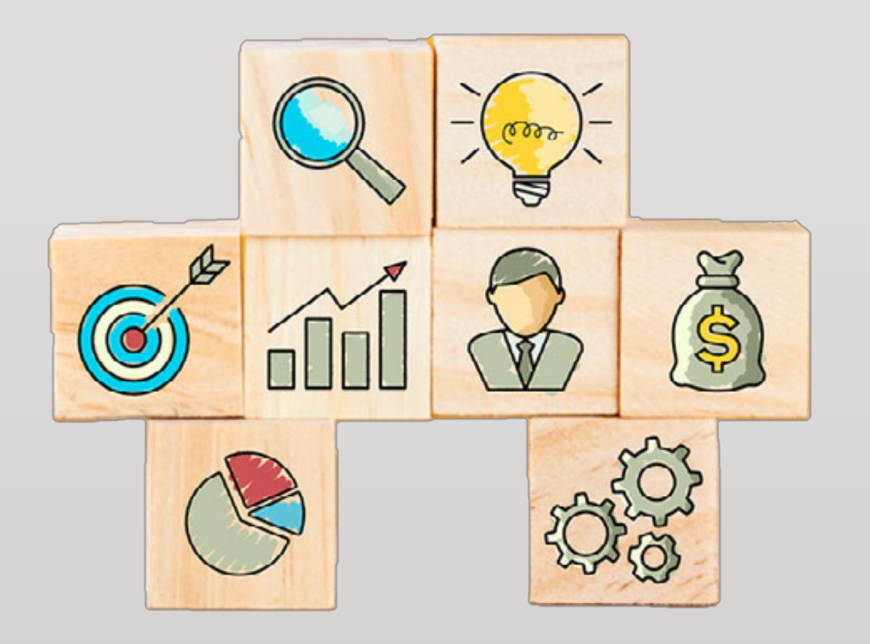

#### Course format

- Teachers' needs
- Students' needs
- Course organization
	- •Quickmail
	- Progress blocks
	- Assignments

## Course format • Teachers' needs

- 1. Organize course materials by
	- a) weeks or
	- b) topics
- 2. Hide upcoming weeks/topics
- 3. Move items

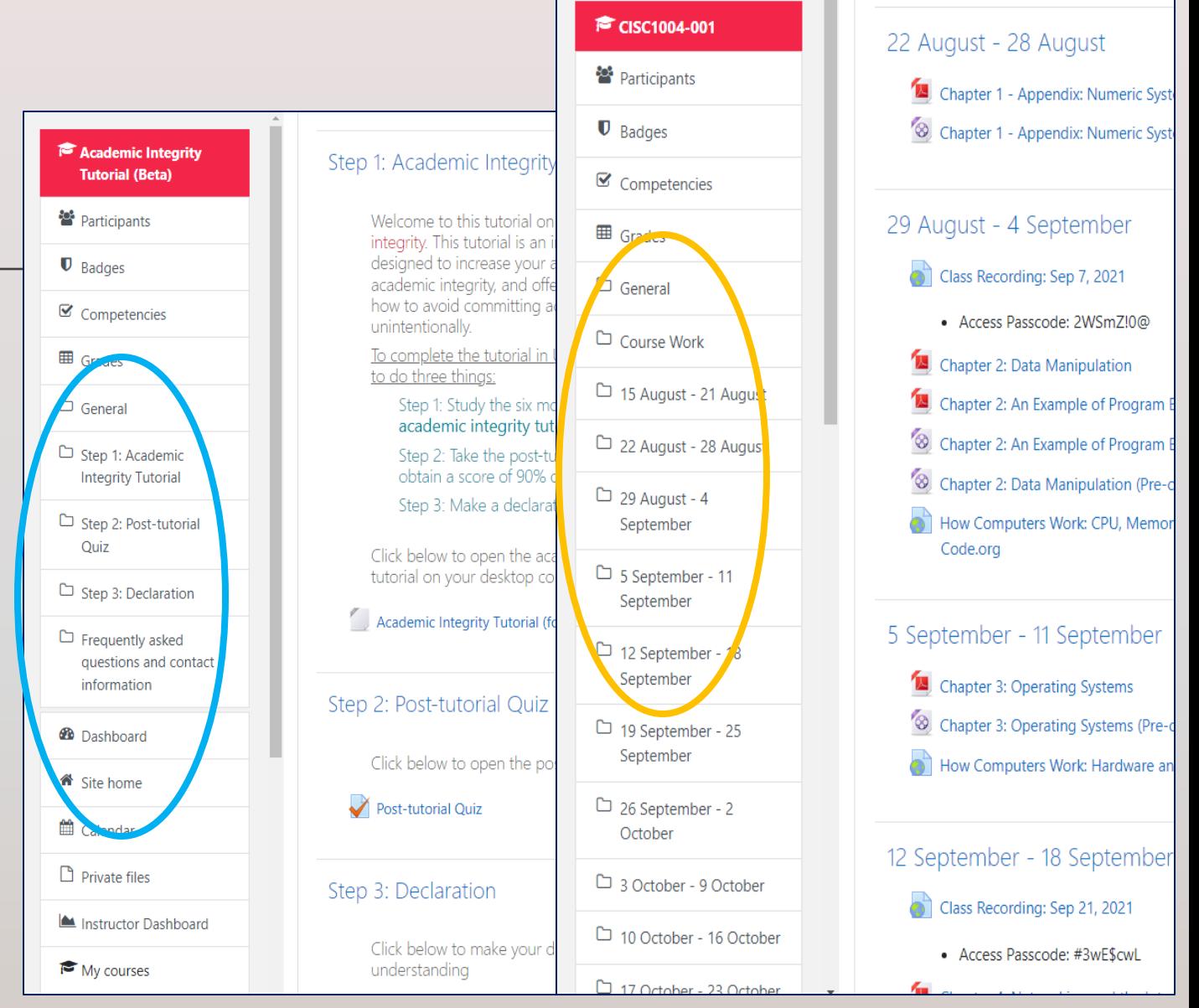

### How to change course format to Weekly Format or Topics Format in UMMoodle?

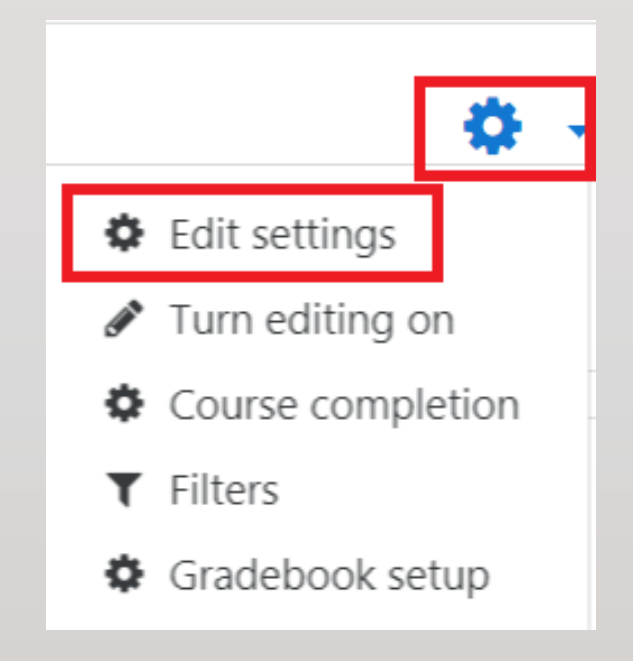

#### Video tutorial

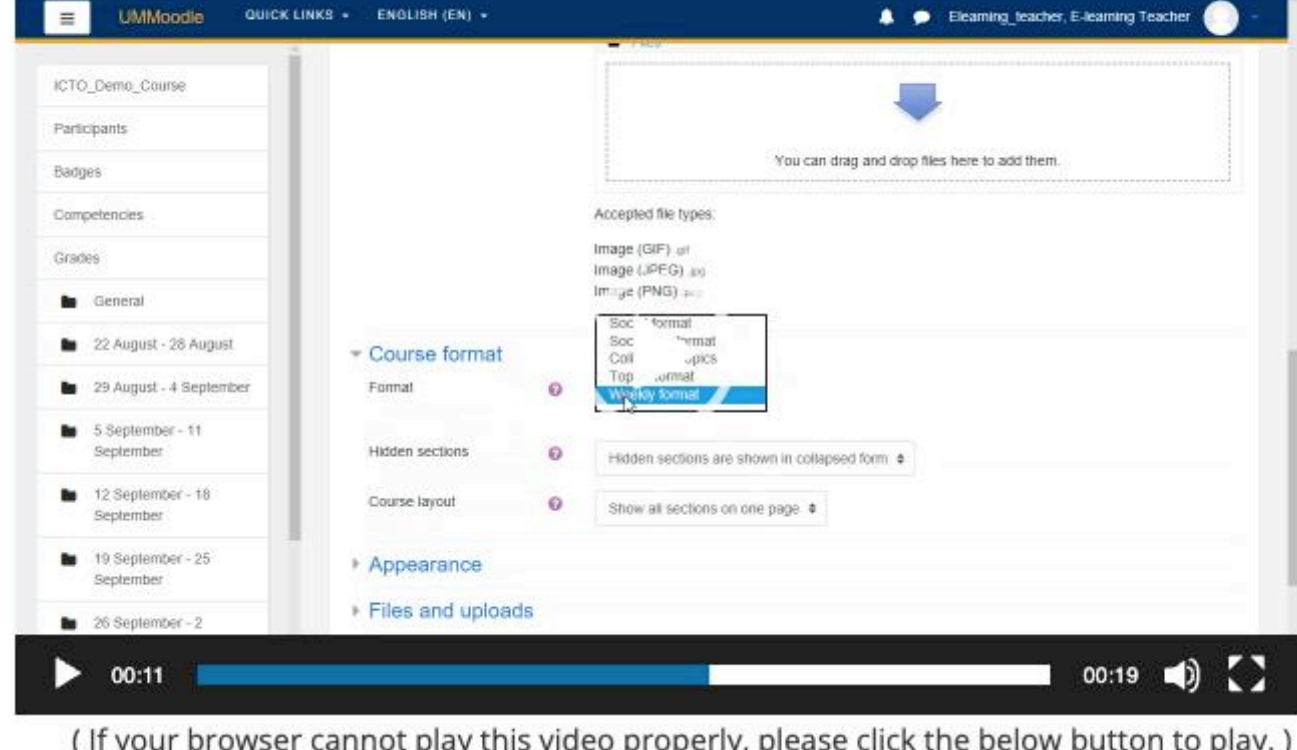

<https://faq.icto.um.edu.mo/how-to-change-course-format-to-weekly-format-or-topics-format-in-ummoodle/>

### Hide weeks / topics

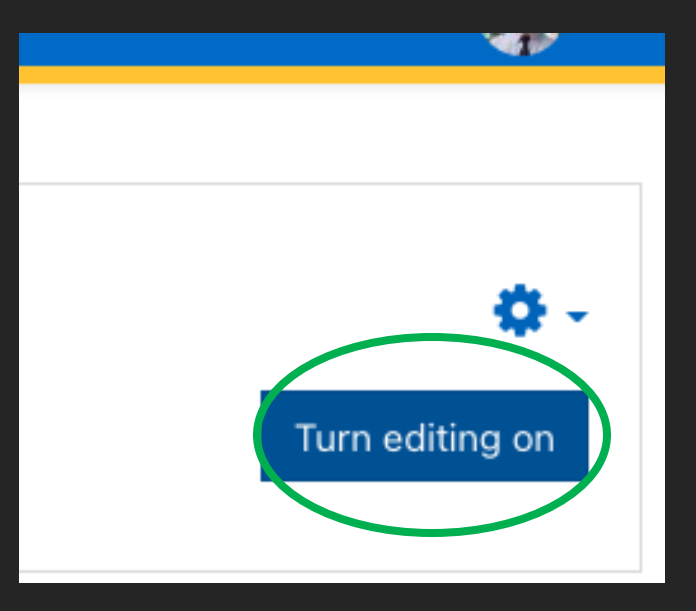

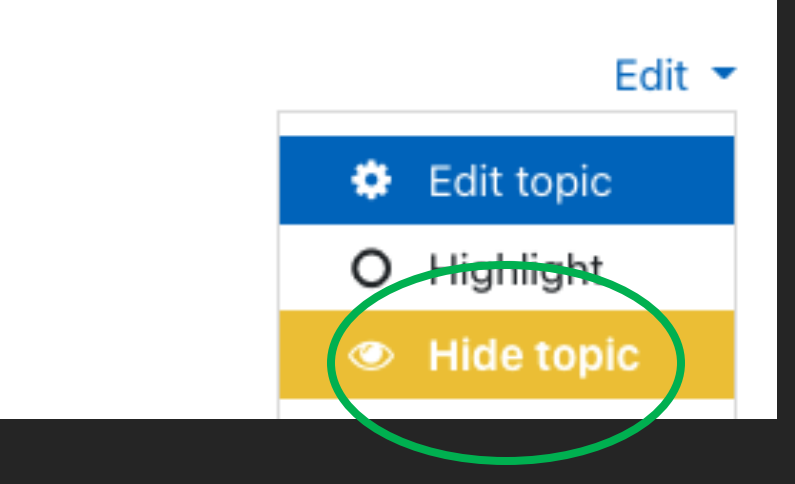

### Move weeks / topics

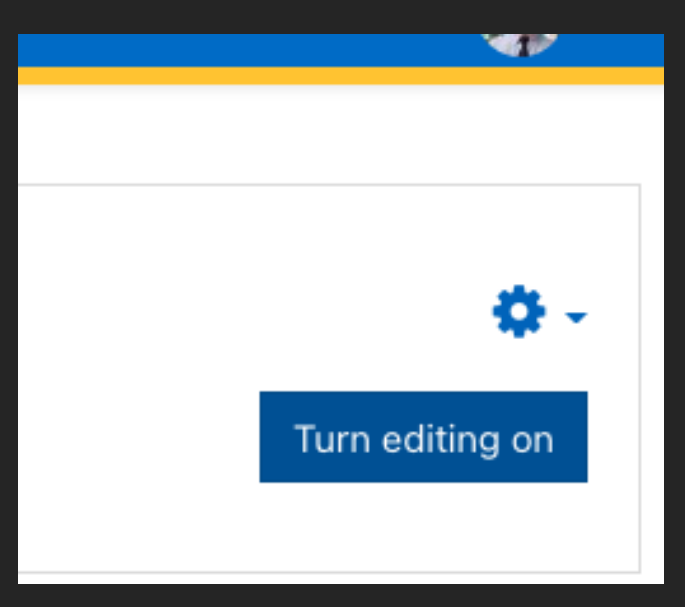

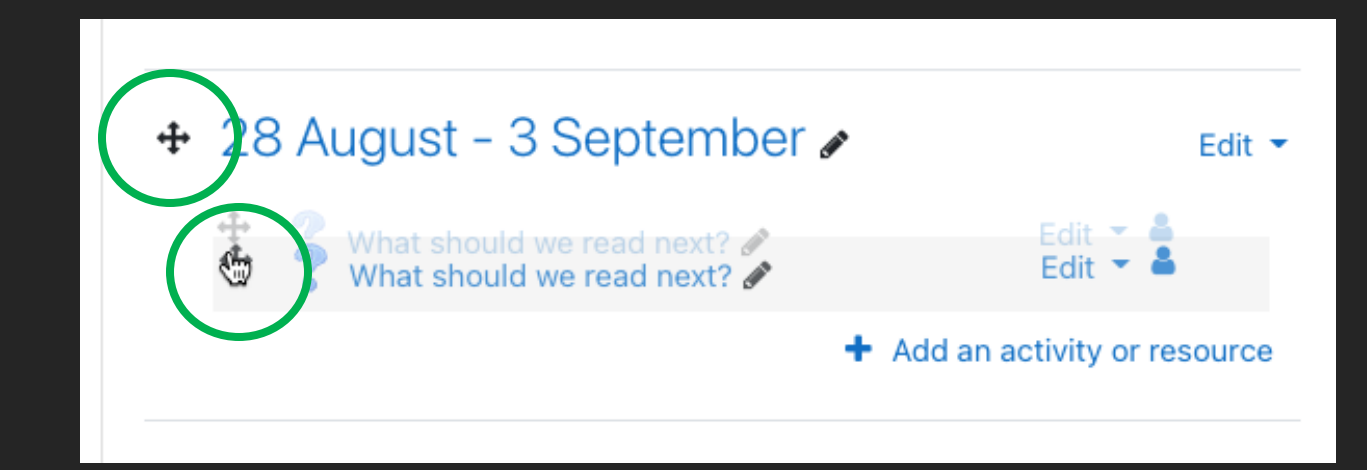

# Course format - Students' needs

#### Make Moodle more mobile friendly

- 1. Keep document titles and labels short
- 2. Check to see what your course looks like on a mobile phone
- 3. If you have many resources for a week, add the resources, e.g., links and videos to a Page

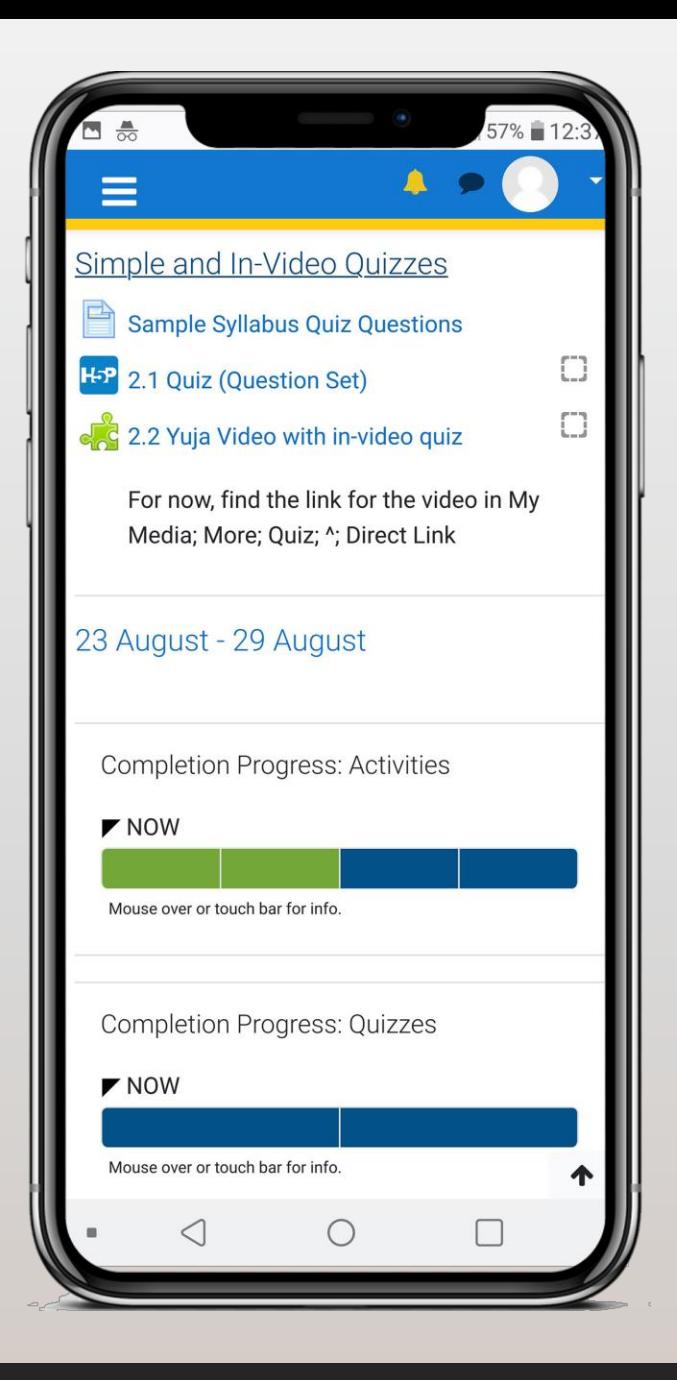

### **Make Moodle more mobile friendly**

Keep document titles and labels short

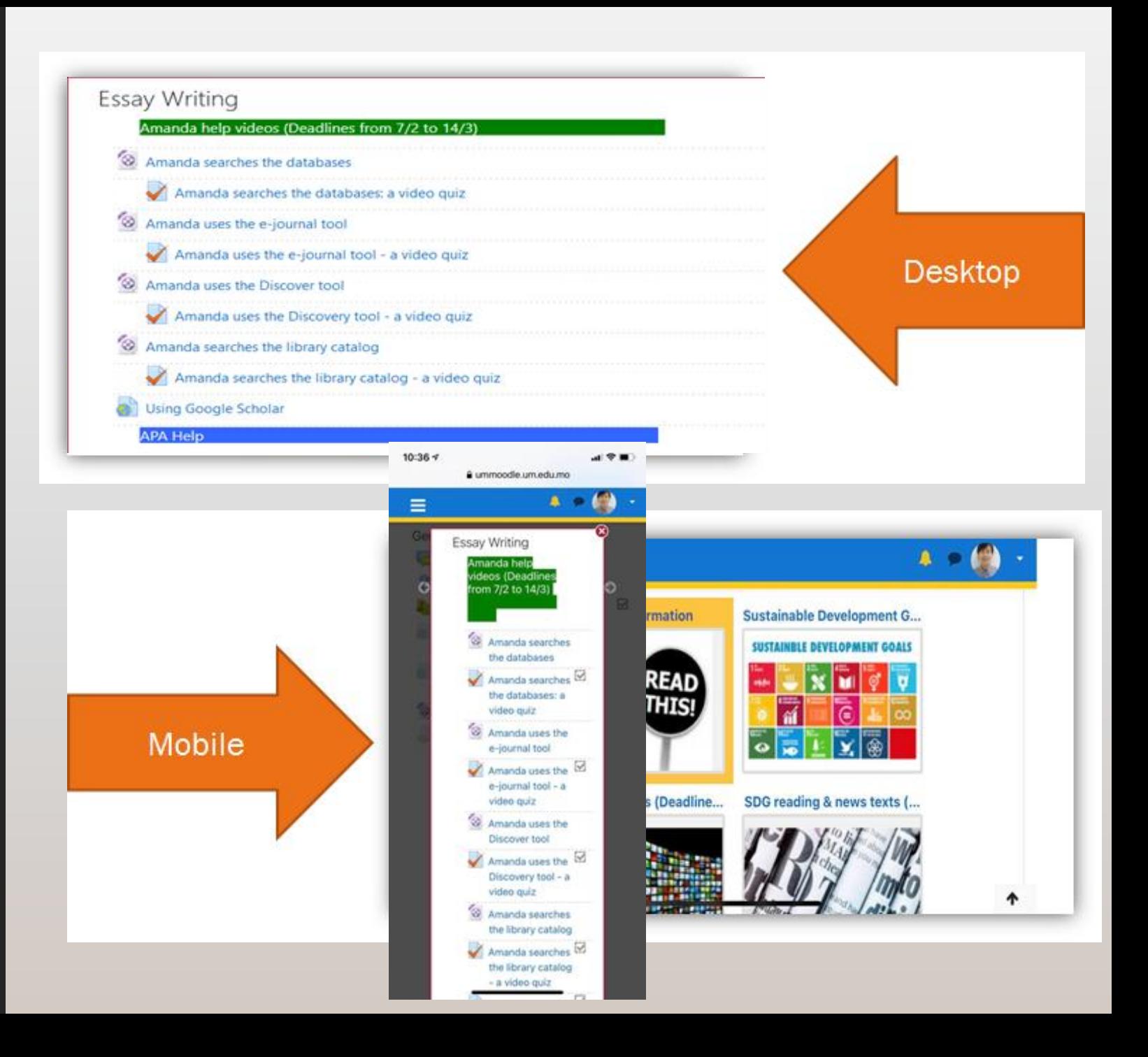

### **Make Moodle more mobile friendly**

Add resources, links and videos to Pages

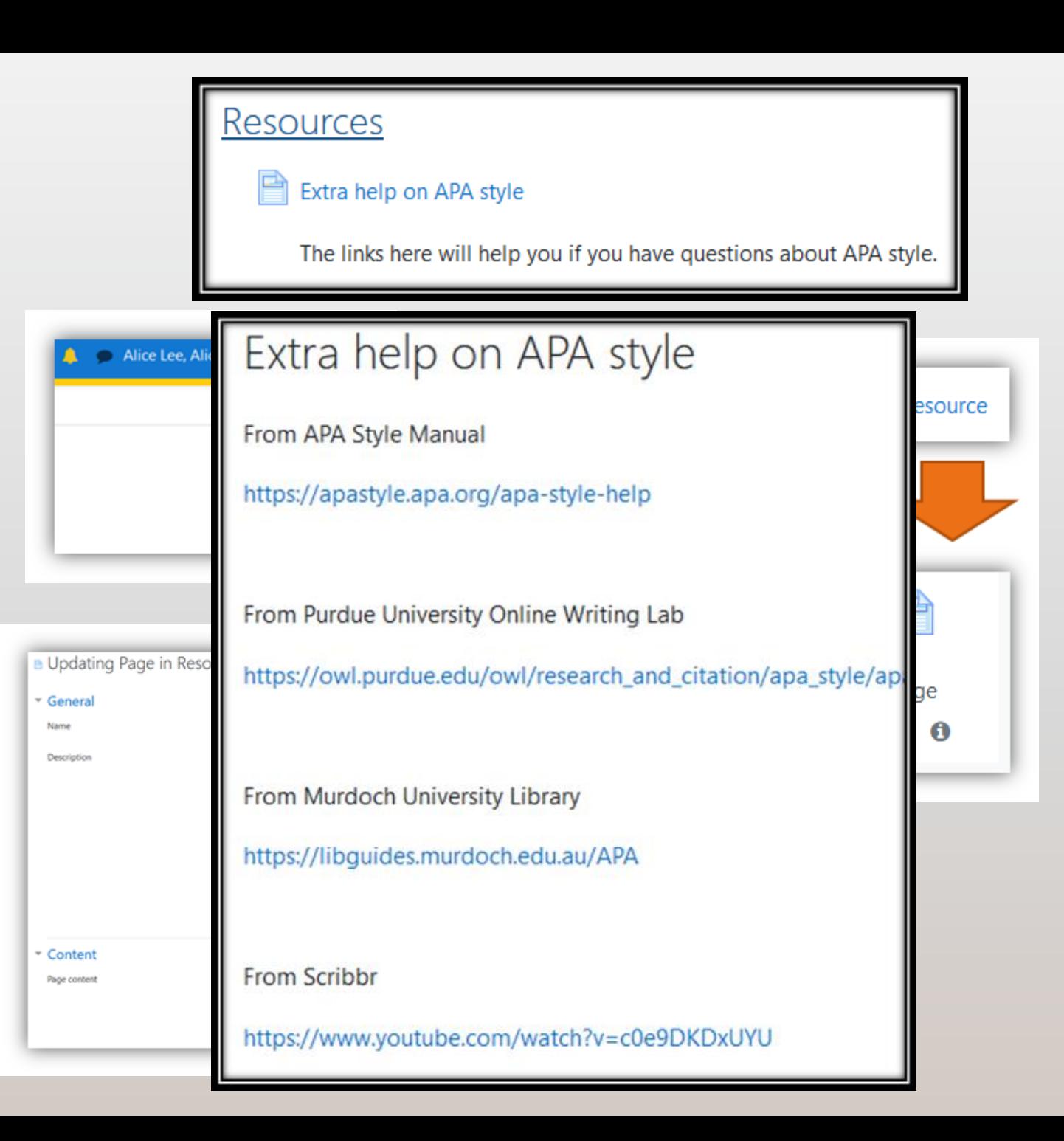

## Usual practice: Turn editing on Add a resource or activity, e.g., Page.

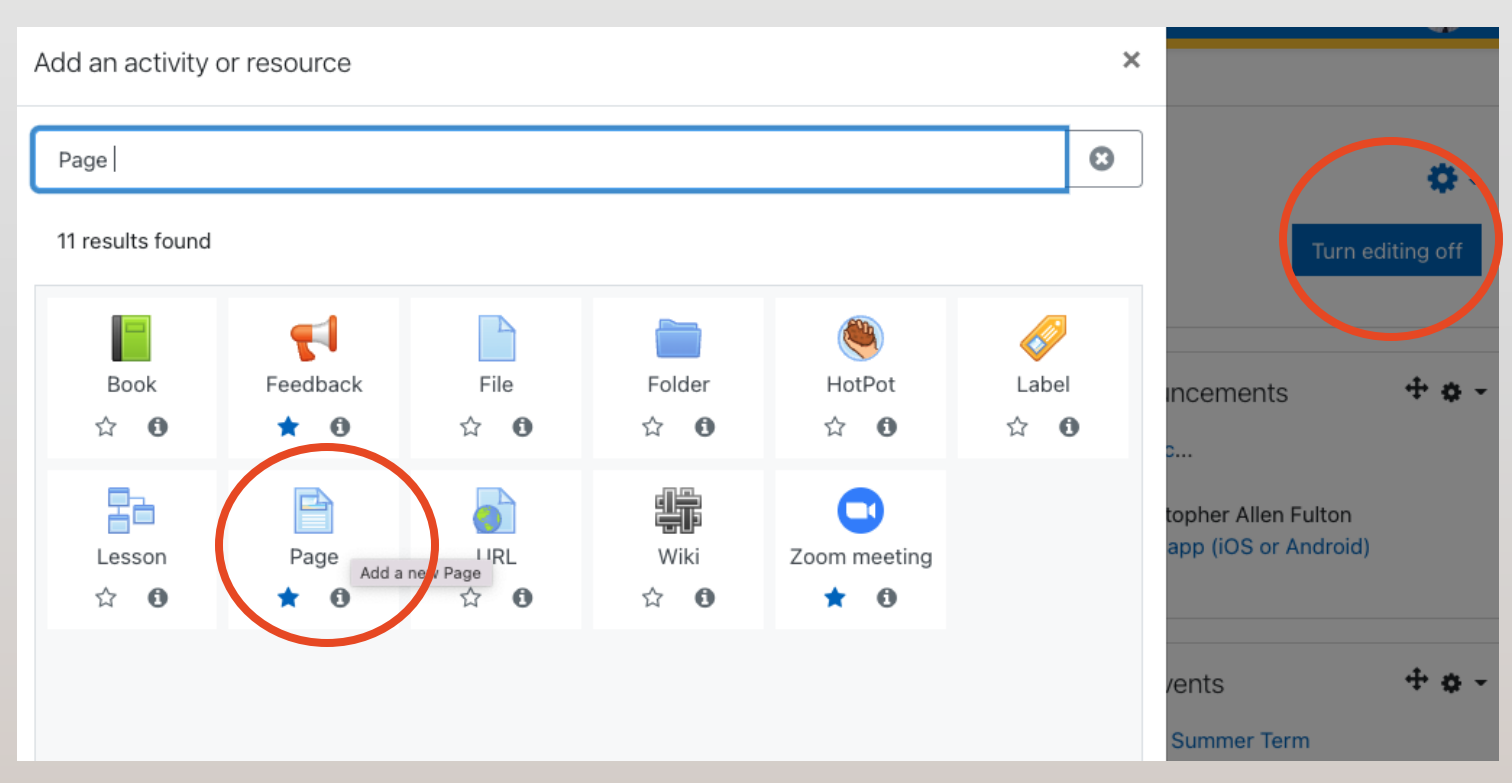

Tip: Add text or links from a *simple* Word document .docx to a new *forum post*, page, or most fields.

- In the editor, click on the Word icon.
- Then upload (choose file) and save.
- The image, links, and formatting are usually kept. (Page, forum post, etc.)

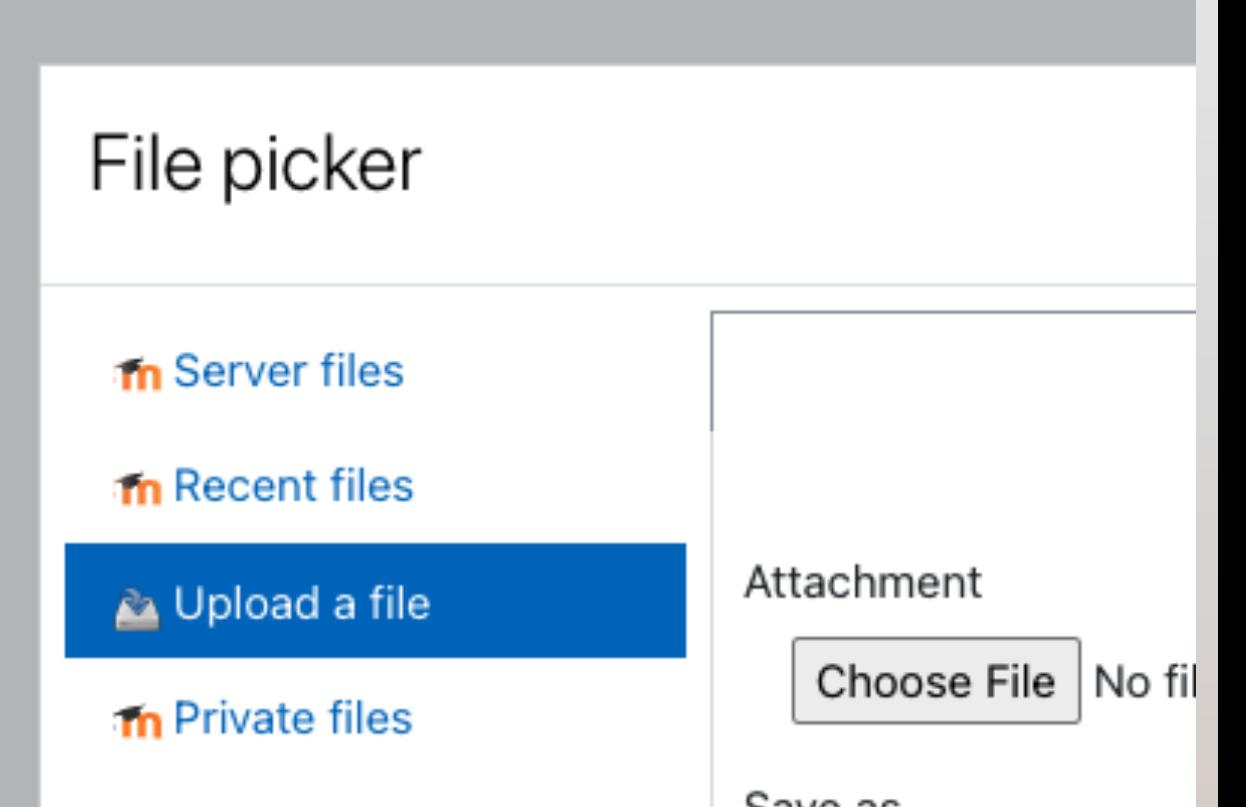

[https://moodle.org/plugins/atto\\_wordimport](https://moodle.org/plugins/atto_wordimport)

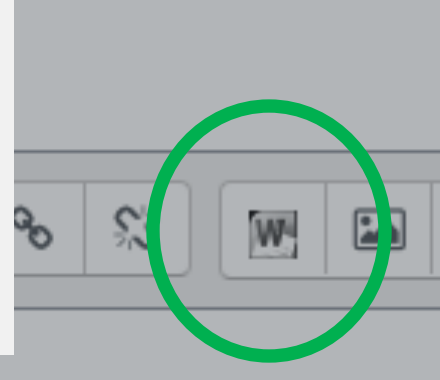

# Questions or comments

# Quickmail

<https://faq.icto.um.edu.mo/?s=quickmail>

• allows you to communicate with all or a select group of students via email.

• a forum may be an alternative in large courses.

How to allow students to use "Quickmail" in UMMoodle?

Turn editing on.

Add a block

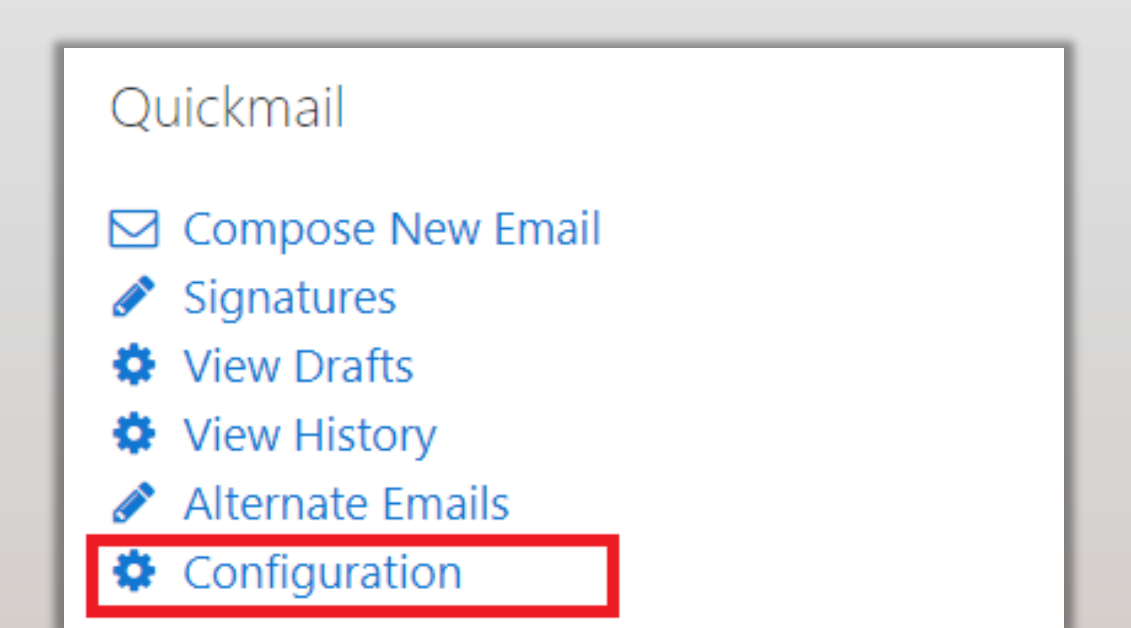

[https://sites.up.edu/moodle/kbe\\_knowledgebase/email-your-students-with-quickmail/](https://sites.up.edu/moodle/kbe_knowledgebase/email-your-students-with-quickmail/)

<https://www.mylmstips.com/how-to-use-moodle-quickmail>

# There's a block for that…

UMMoodle Get Started Announcements **B** Dashboard <sup>8</sup> Site home tt Calendar Attendance Private files Instructor Dashboard Calendar / Recent Activity My courses **₹** 2013-1-EWCC Completion Progress (needs to be configured) ELC1011 teachers **THE MEETING** ELC Independent Learning Quickmail (needs to be configured) Teacher Support Forum **₹** 2013 EELC141 <https://docs.moodle.org/39/en/Blocks>EELC142-003 ₹ 13-2-EELC331-001 Thesis Writing 2014 Fall Level 2 More...

**D** Add a block

### Student view: Completion progress block

#### Tip:

Remind students to scroll to the bottom of the page on their phones.

Green = completed

Red = overdue

Blue = upcoming

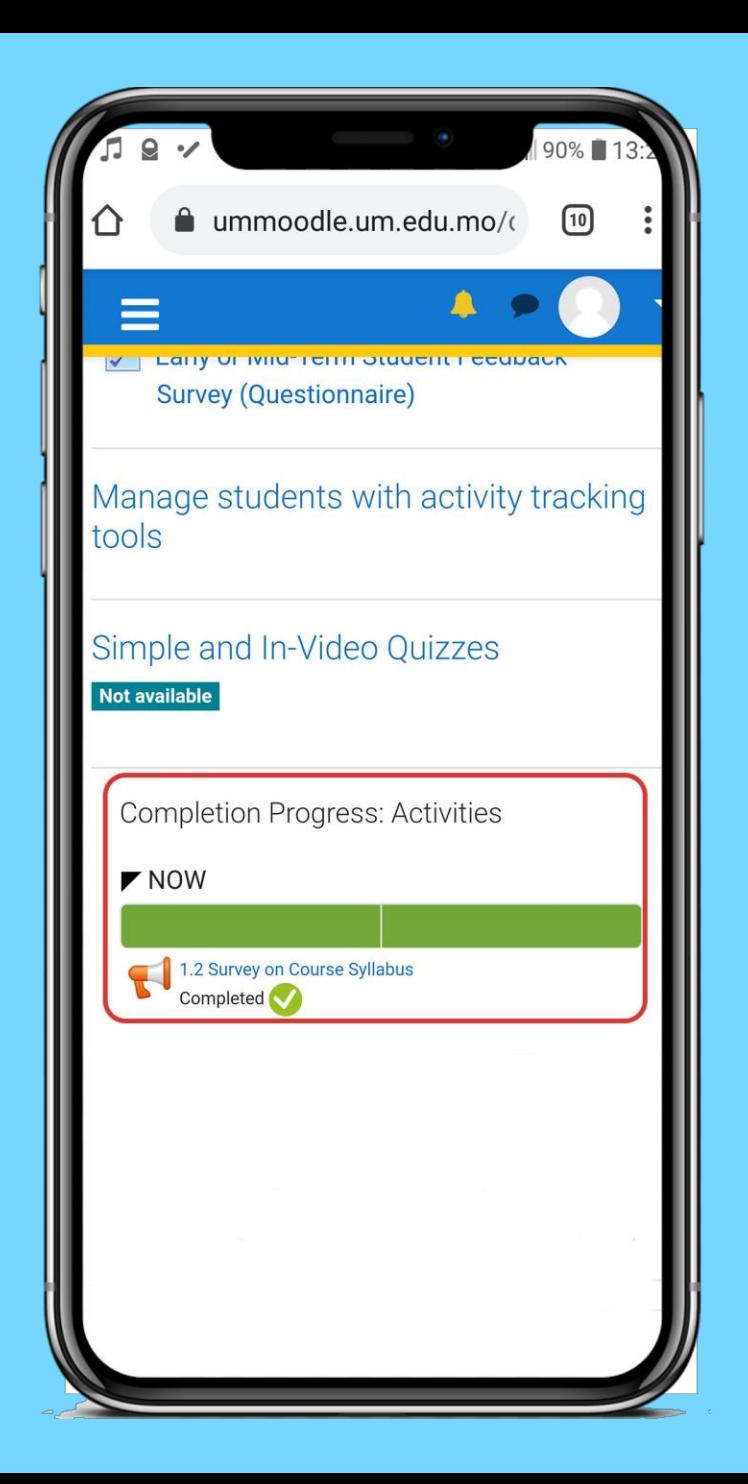

# Questions or comments

#### Collect student's work with Assignments

Tip: show students now to upload a file.

#### Selected features:

- Collecting students' work
- Grading with a rubric
- Providing feedback from TA or Teacher
- Checking for originality

<https://www.monash.edu/learning-teaching/teachhq/moodle/assignment/how-to/assignments> <https://its.sites.haverford.edu/the-moodle-assignment-collect-and-grade-submitted-work/> <https://techdocs.blogs.brynmawr.edu/9617>

<https://inside.sou.edu/assets/cis/distanceeducation/docs/moodle/assignments-for-faculty.pdf>

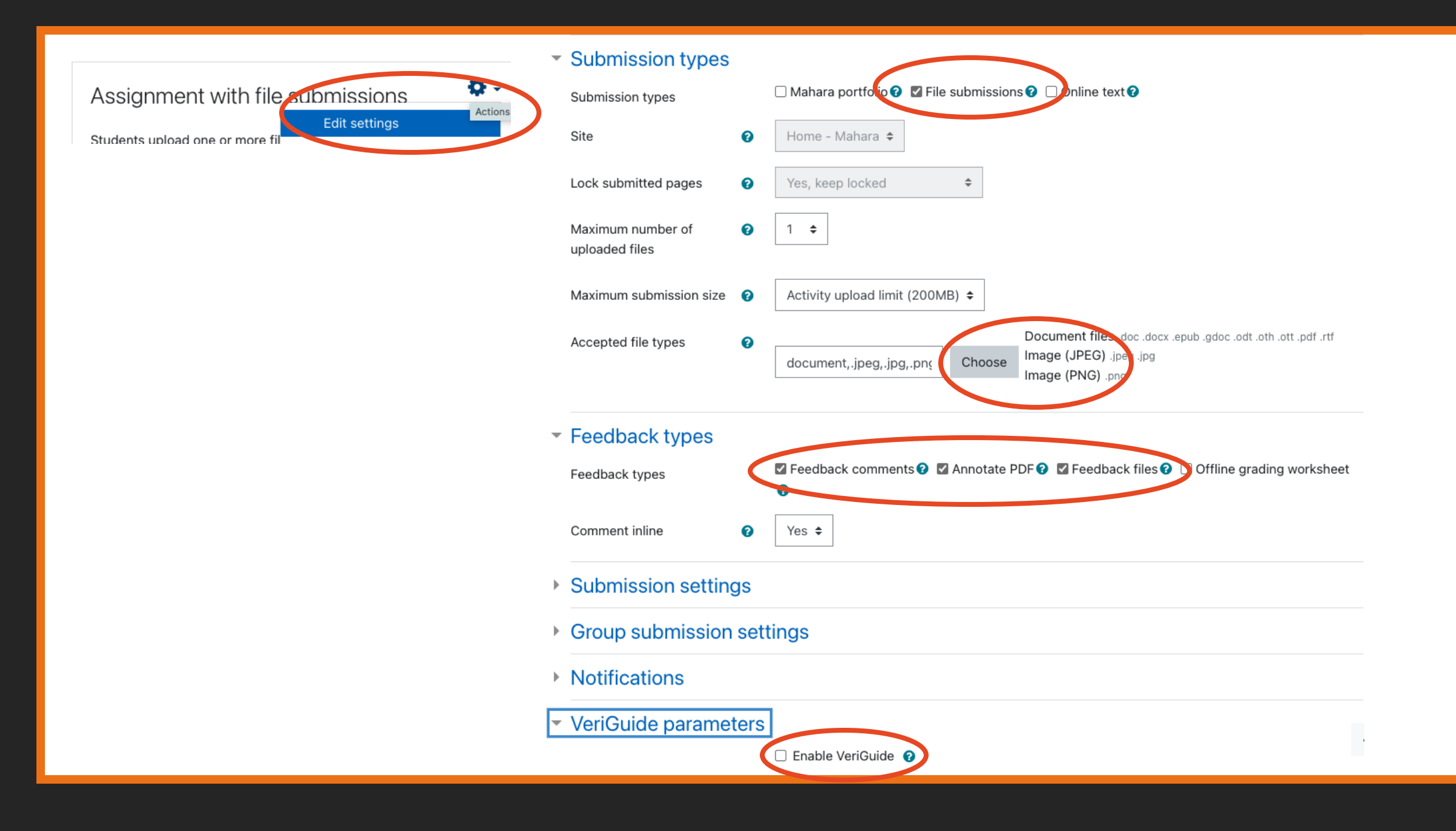

# Questions or comments

**Under what conditions might quizzes help students learn more?**

[https://cft.vanderbilt.edu/guides-sub-pages/test-enhanced-learning](https://cft.vanderbilt.edu/guides-sub-pages/test-enhanced-learning-using-retrieval-practice-to-help-students-learn/)using-retrieval-practice-to-help-students-learn/

Effective retrieval practice...

- Low-stakes
- Frequent
- Immediate feedback
- Delayed feedback
- other
- ?

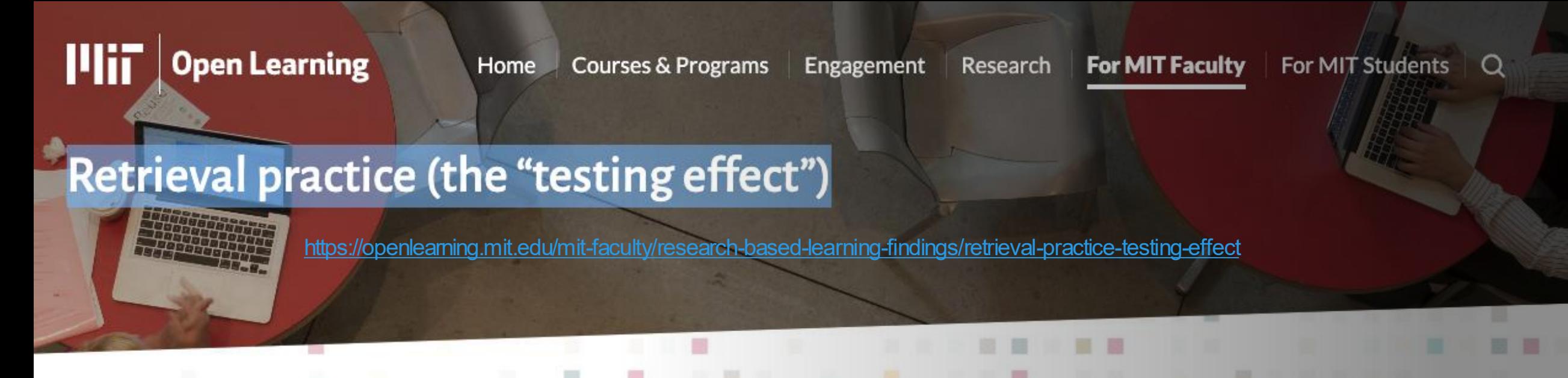

The ability to recall and remember knowledge increases if it is periodically retrieved. The act of retrieval solidifies learning, particularly when feedback is provided.

**Implications Examples References** 

#### 8.01, 8.02 Physics | Michelle Tomasik:

Dr. Michelle Tomasik implemented alterative assessments and assignments in her 8.01 and 8.02 courses, giving students bi-weekly lowstakes quizzes in MITx. This approach to frequent low-stakes testing allowed students the opportunity to pause and reflect on their learning over the previous two weeks. Read more about these assessments and the associated outcomes here.

#### 6.341 Electrical Engineering & Computer Science | Alan Oppenheim:

#### Quizzes in Moodle

Exploring the Activity

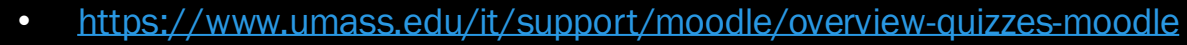

• https://www.concordia.ca/ctl/digital-teaching/using-moodle/quizzes.html

• https://docs.moodle.org/400/en/Quiz\_activity

Adapted from

# Purpose / Importance

- 1. A very powerful activity that can meet many teaching needs from simple MCs to complex tasks.
- 2. Questions stored in a question bank and can be re-used.
- 3. Settings such as grading, timing, question behavior, review options, feedback, layout and others.

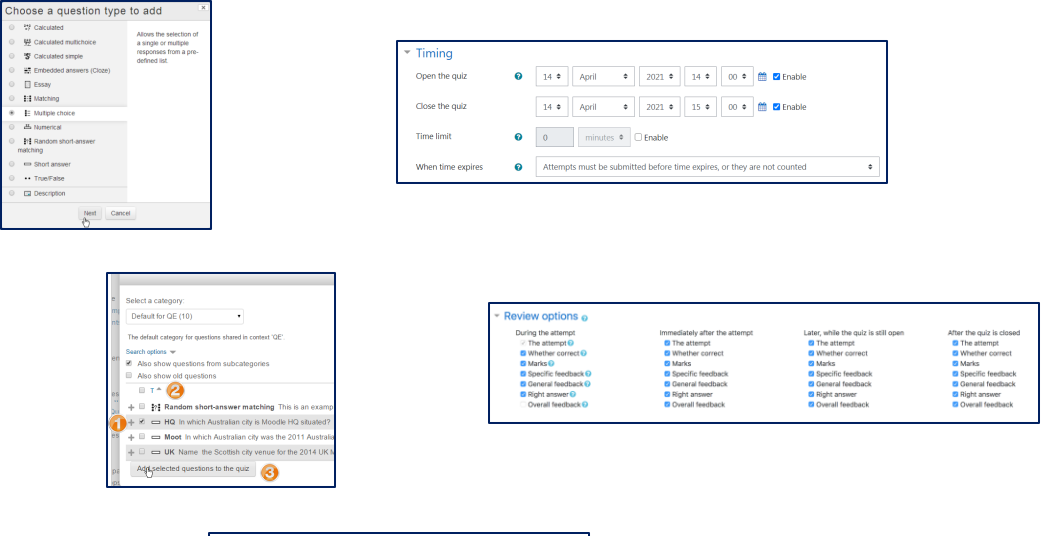

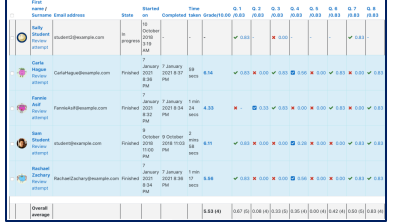

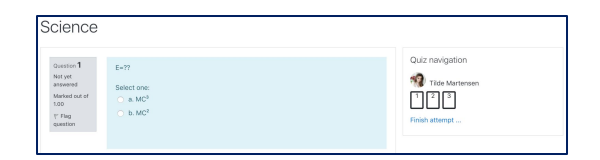

# **Tips**

Explore the quiz tool:

- 1. In-class exercise / tutorial instant answers and feedback
- 2. Assignment longer deadlines, more complex questions
- 3. Homework / Class Preparation MCs, FIBs, and matching for checking understanding.

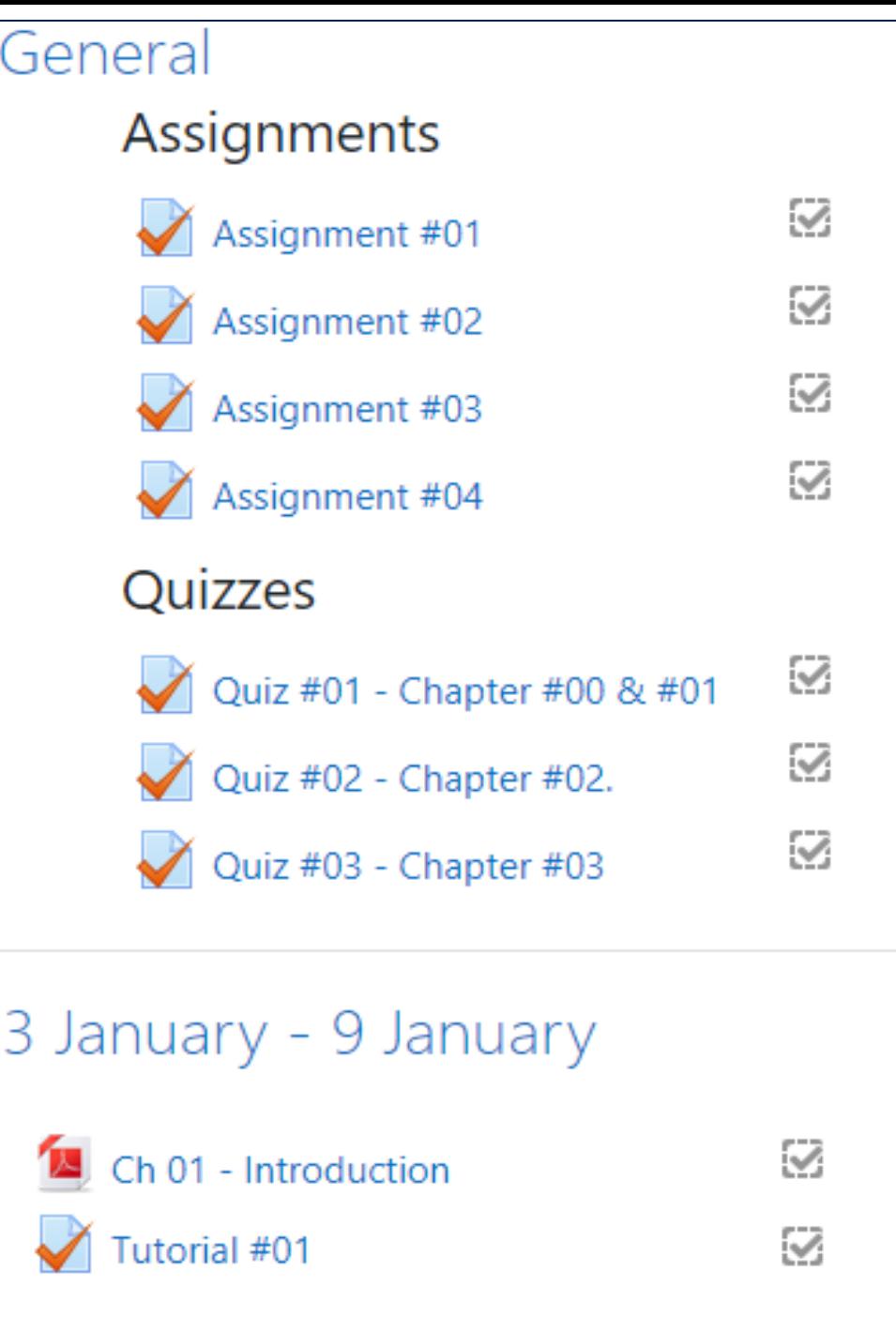

## Suggested steps (1/2)

1. Turn *Editing On*, click *Add an activity or resource,* click on activity *Quiz* (slide 25).

2. Give it a name and a description (optional).

3. Expand the other sections to select the Quiz settings such as timing, question behavior, review options and layout.

4. Click *Save and display* .

Adapted from: [https://docs.moodle.org/310/en/Quiz\\_activity](https://docs.moodle.org/310/en/Quiz_activity)

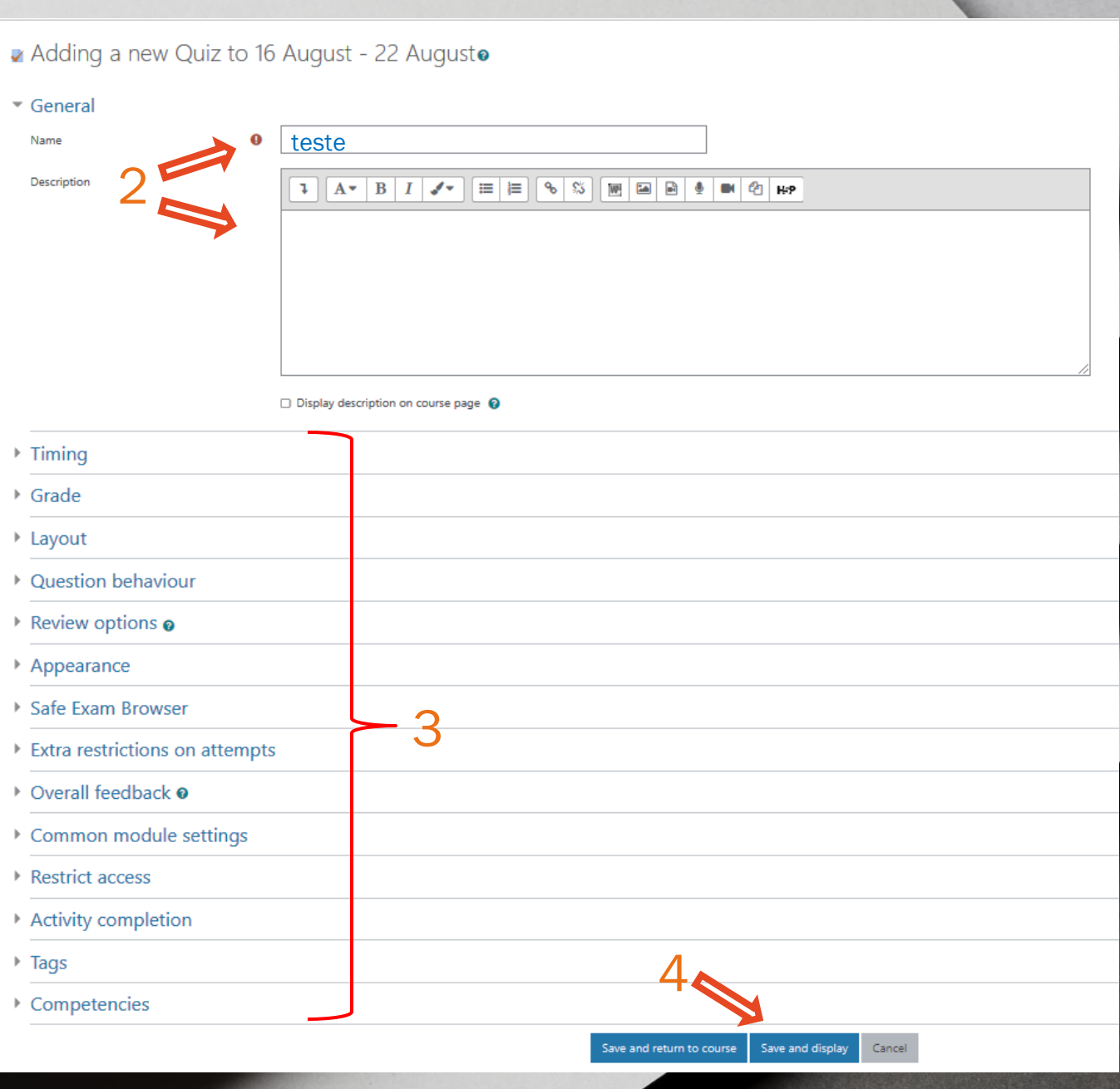

## Suggested steps (2/2)

5. Click Edit quiz.

6. Click Add and then click *+ a new question* or (if you already have created questions) click *+ from question bank* or click *+ a random question* (if you wish to add a random question).

*7.* When finish adding, *click on the quiz name* .

8. Preview the quiz. (*You may switch to "student" role and take the quiz*)

> Adapted from: [https://docs.moodle.org/27/en/Building\\_Quiz](https://docs.moodle.org/27/en/Building_Quiz)

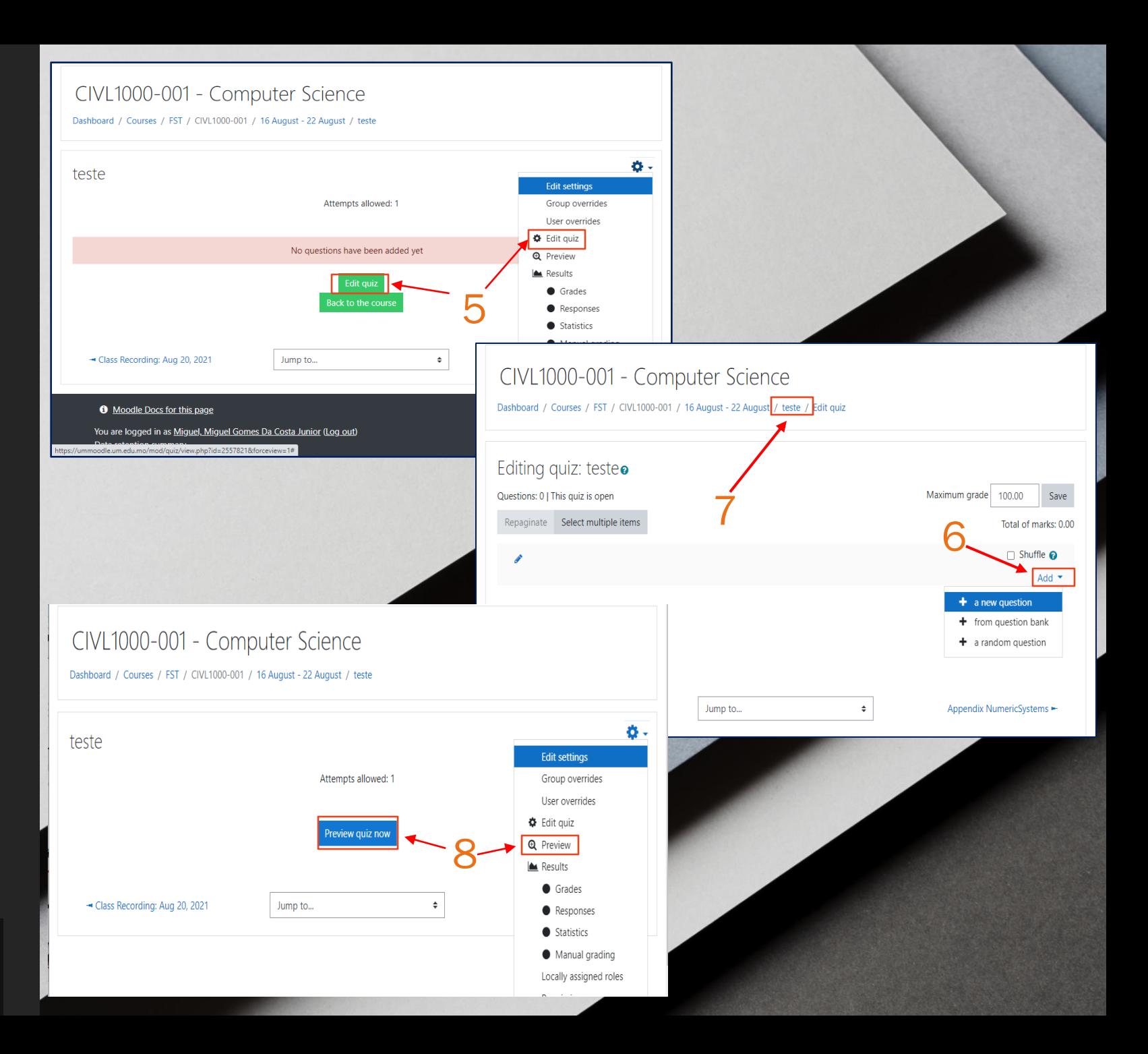

# 3. Create a question bank

- **Create a question bank and organize it** using categories
- A question category is like a folder on your computer.
- **Example 1** It may contain individual questions or other question categories.
- **Exercise Categories are** powerful when using random questions.

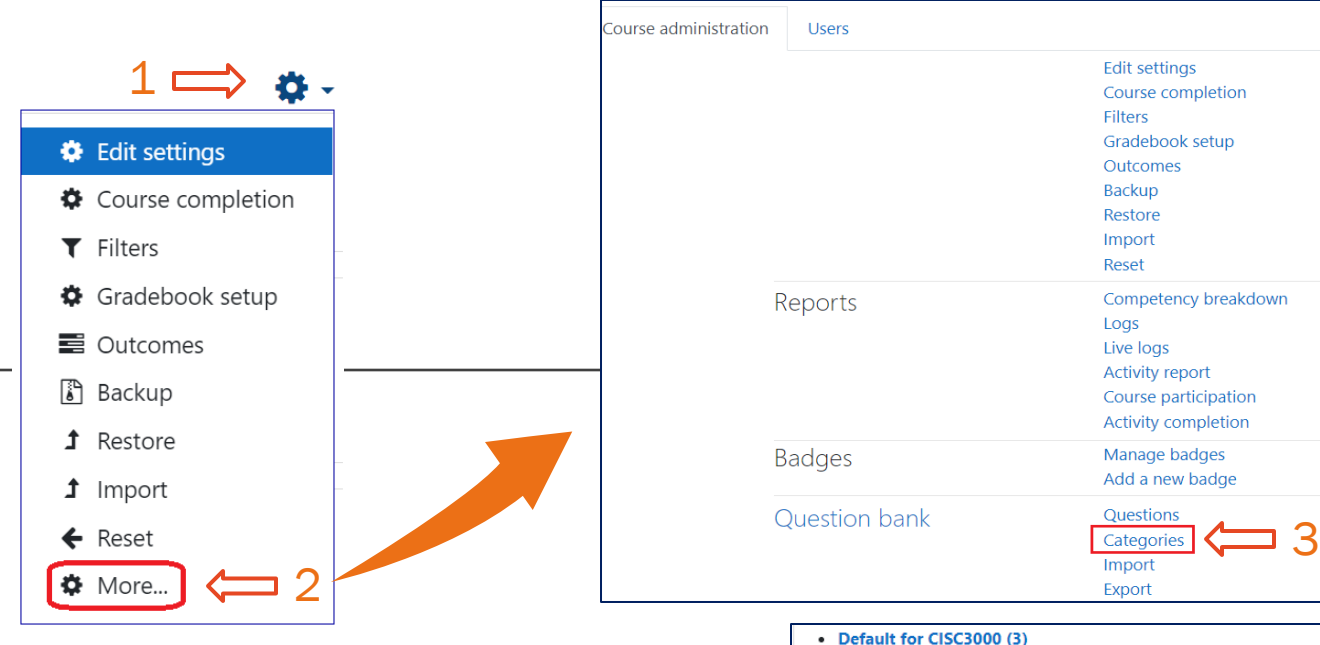

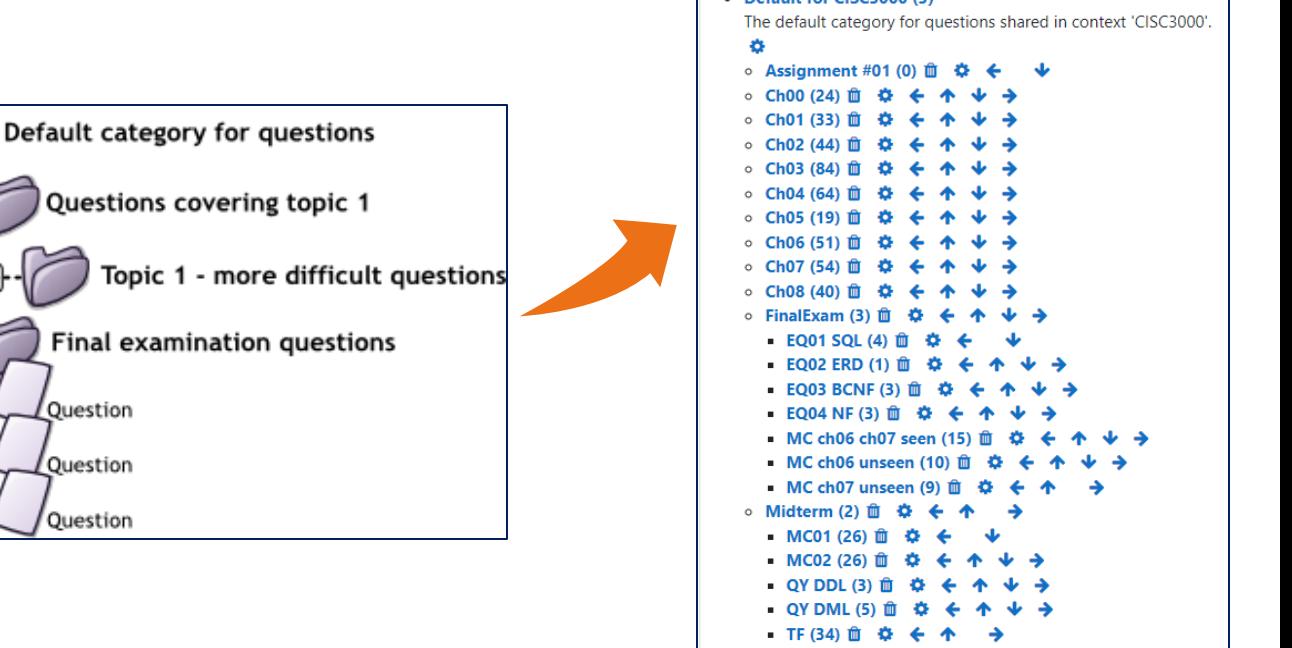

Source: [https://docs.moodle.org/310/en/Question\\_categories](https://docs.moodle.org/310/en/Question_categories)

中

Question

Ouestion

Question

#### 2. Import questions to a question bank

• Moodle has several different formats that can be used to import questions.

• https://docs.moodle.org/310/en/l mport\_questions

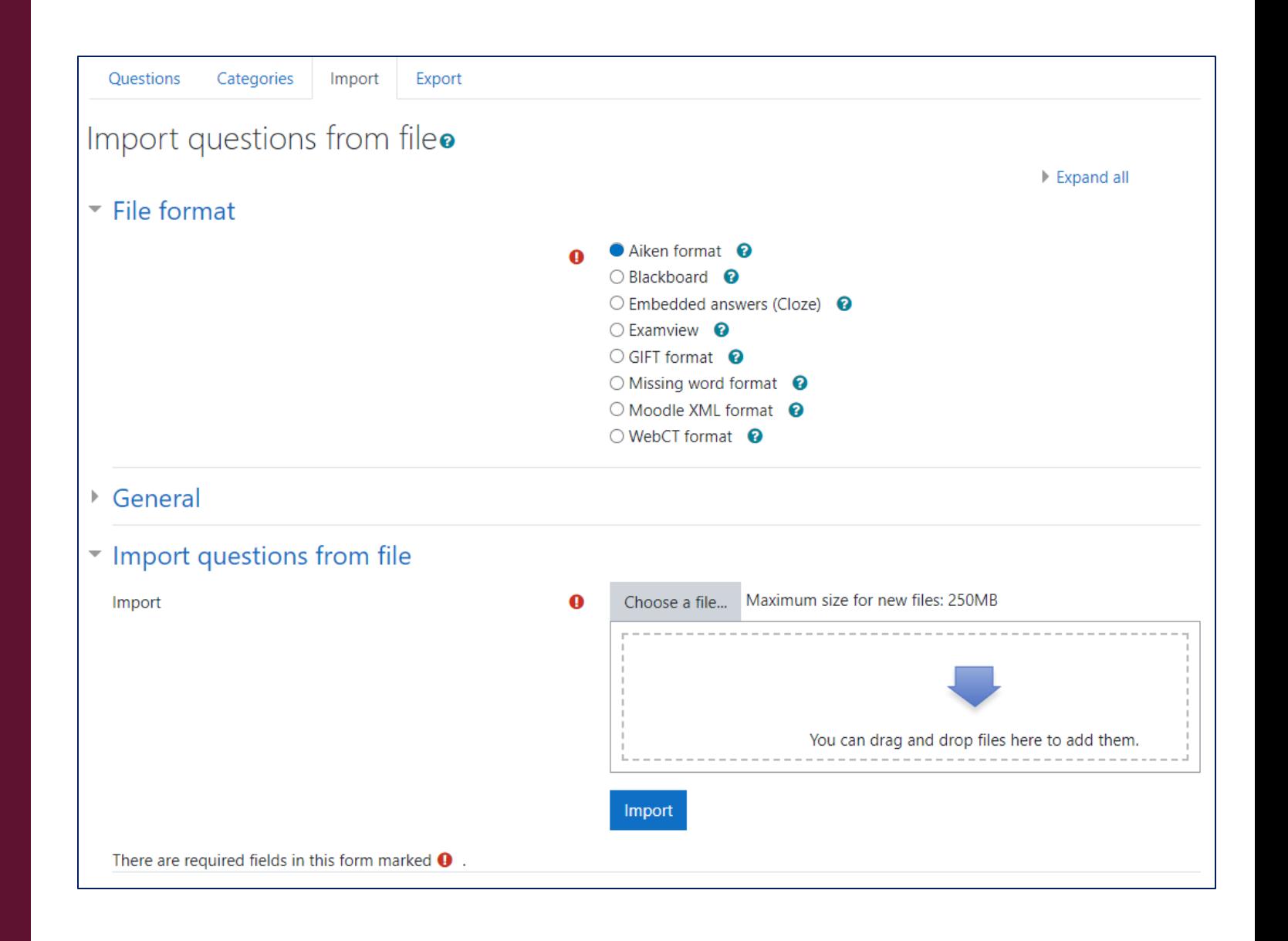

## 2. Import questions to a question bank - The Aiken format example

#### 1. The question must be all *on one line*.

- 2. Each answer must start with a single uppercase letter, followed by a period '.' or a bracket ')', then a space.
- 3. The answer line must immediately follow, starting with "*ANSWER:* " (*NOTE the space after the colon*) and then giving the appropriate letter.
- 4. The answer letters (A, B, C etc.) and the word "ANSWER" must be capitalized as shown beside.
- 5. Save the file in a *text UTF-8 format*, otherwise the import will fail.

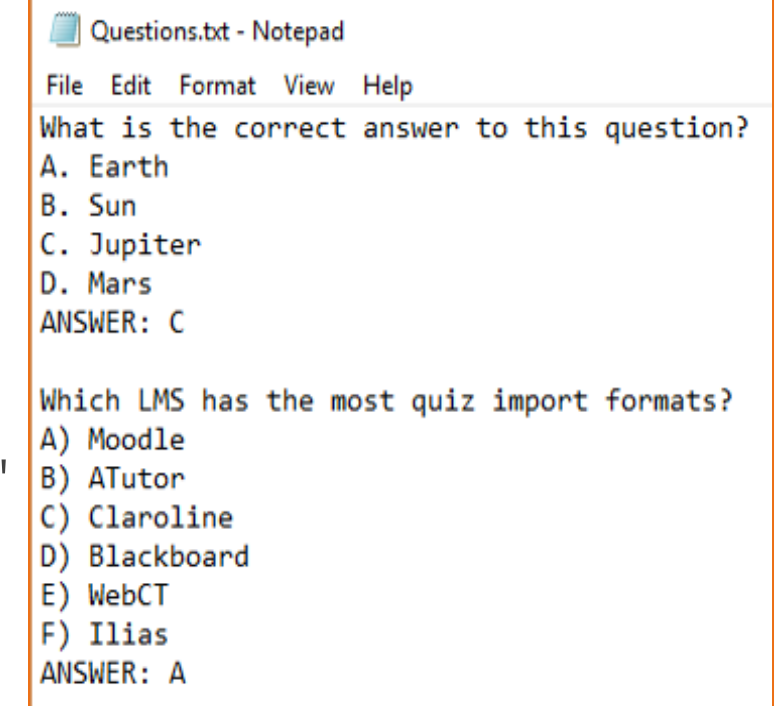

## Switching roles allows to see what the course would look like to someone with that role.

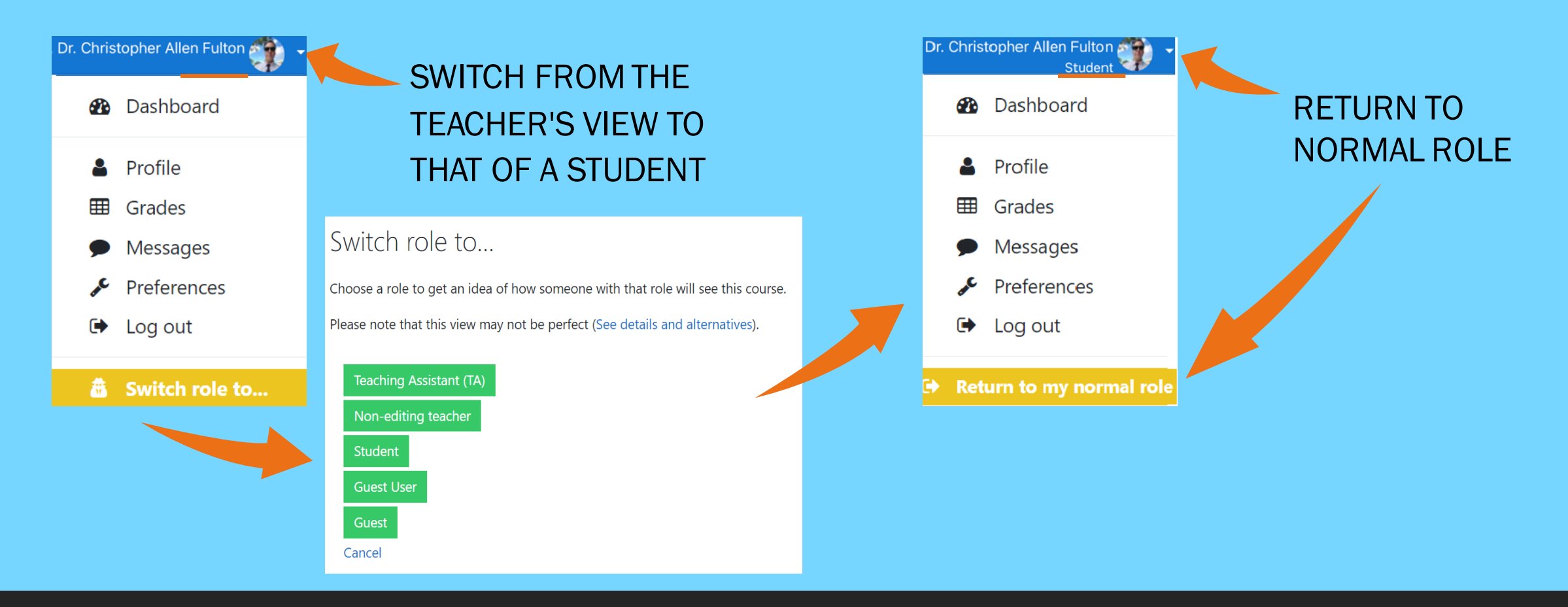

ADAPTED FROM: [HTTPS://DOCS.MOODLE.ORG/27/EN/CAPABILITIES/MOODLE/ROLE:SWITCHROLES](https://docs.moodle.org/27/en/Capabilities/moodle/role:switchroles)

# Questions or comments

### Thank you

### Resources & support

#### Related guides and slides

[https://ctle.um.edu.mo/event/ctle-teaching-with](https://ctle.um.edu.mo/event/ctle-teaching-with-technology-training/)technology-training/

#### ICTO Help Desk

...provides technical support and services to all staff and students of the University on the computing facilities, applications and network services provided by ICTO.

9 am – 5:45 pm

**EG-2085** 

☎ 8822 8600

**<del>☆</del>** icto.helpdesk@um.edu.mo